This article shows you how to set up your Rackspace Email account using your Thunderbird email client.

- 1. Open Thunderbird.
- 2. In the navigation pane, click Local Folders.
- 3. Under Create a new account, click Email.

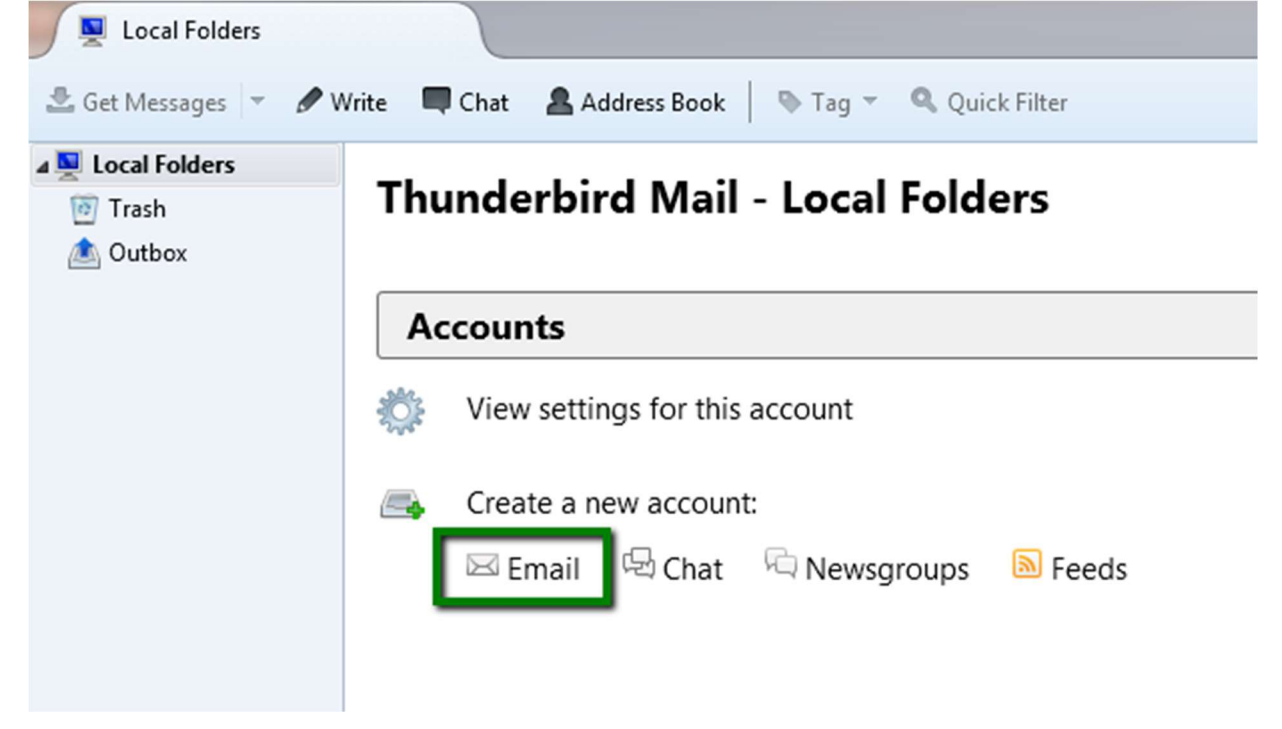

- 4. When prompted to create a new email address, click Skip this and use my existing email at the bottom of the dialog box.
- 5. In the Mail Account Setup dialog box, enter the following information in the fields provided:
	- $\circ$  Your name: Enter the name that you want to appear in the From field of messages that you send.
	- $\circ$  Email address: Enter your entire email address (for example, yourName@example.com).
	- o Password: Enter the password for the email account that you are setting up.
- 6. Click Continue.
- 7. When Thunderbird attempts to automatically detect the server settings, click Manual config. You must enter the settings manually.

The dialog box expands to show new fields.

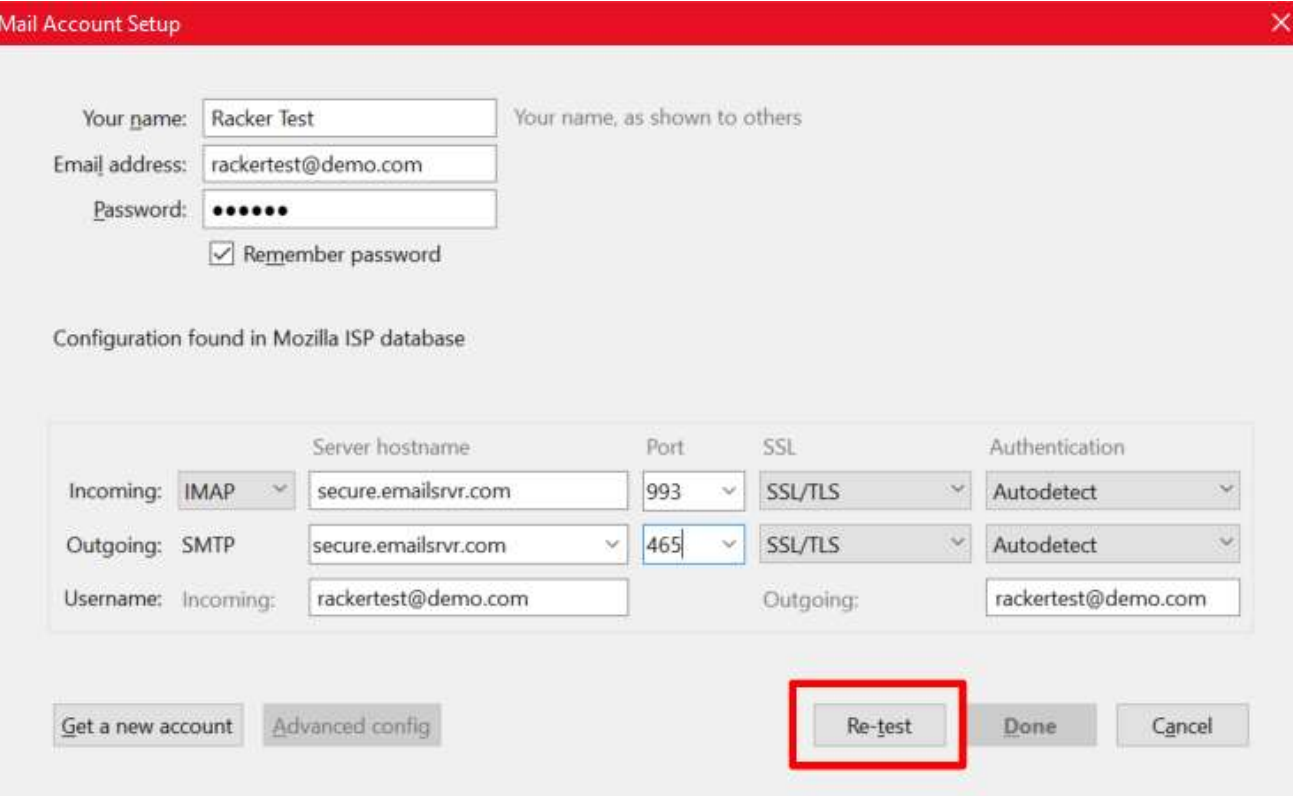

- 8. Enter the following values in the Incoming row:
	- o IMAP
	- o Server hostname: secure.emailsrvr.com
	- o Port: 993
	- o SSL: SSL/TLS (This value should automatically populate when you enter the port number.)
	- o Authentication: Autodetect
- 9. Enter the following values in the **Outgoing** row:
	- o Server hostname: secure.emailsrvr.com
	- o Port: 465
	- o SSL: SSL/TLS (This value should automatically populate when you enter the port number.)
	- o Authentication: Autodetect
- 10. Click Re-test.

The Authentication fields should change to Normal Password, and the following message should appear in the middle of the screen:

The following setting were found by probing the given server.

11. Click Done.